# Configuring Clinical Systems to Launch LabelTrace®

Carry out a central installation as normal – see QT0051.pdf. and install the LabelTrace® Client and/or Management Utility on workstations – see QT0032.pdf

Instructions are provided for configuring the following systems

INPS - Vision EMIS - LV EMIS - PCS EMIS – GV Isoft - Ganymede ISoft - Synergy ISoft - Premiere TPP - SystmOne Healthy Software - Crosscare Protechnic – Exeter ESP & eVolve GPASS/Bluebay – New GPASS Microtest - PM2 & Evolution (must be installed by Microtest engineers)

### INPS - Vision

No specific action is required after installing the client. Vision from DLM193 has the relevant menu item to launch LabelTrace® from the Consultation Screen built in (Add/External Applications/Launch/LabelTrace®).

Note however that currently the Consultation Screen must be in "open consultation" mode. This is confirmed by the lower right of the Consultation Screen border as

r Consultation 12/04/06 16:00 **SIGN FUNCHION AND INTERNATIONAL ARCHANGE** 

If a consultation is not open the following will be displayed instead

No Open Consultation **REFERENCE DE HIBRATO ARA LIVE COM** 

It may be useful to consider a keyboard macro program such as Keyboard Express to automate this sequence.

Installing under Terminal Services/Enterprise Configuration

Install the printer on the workstation (not in TS session) using serial or USB connection Serial – Connect the printer to the COM port then add a Generic/Text only printer on this port. Call the printer "LTPrinter"

USB – install the printer using the Zebra driver. Windows will create a USB printer port. Add a generic/Text only printer on this same USB port. Call this printer "LTPrinter". Launch TS session and in the TS session, launch LabelTrace®. In Preferences set Port = "Printer" and Printer Name = "LTPrinter".

## EMIS LV

On the first workstation, it is necessary to configure the link to LV (the EMIS Extension) which stores data for a number of parameters globally, with the exception of one which may need to be set locally on each workstation. Use the option

"Start/Programs/QuickTrace/LabelTrace/Configure Extensions" to configure the EMIS extension thus (enter data or click on entry to use drop down list, as appropriate)

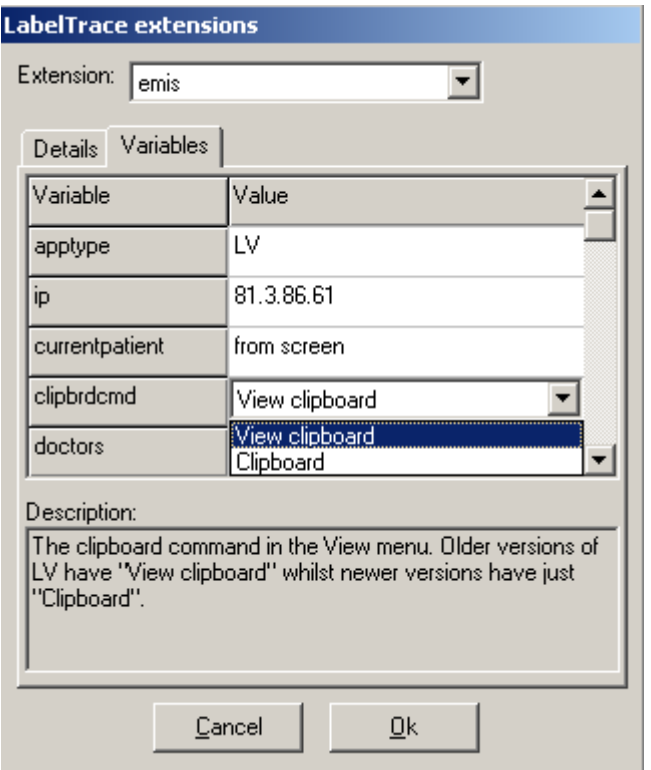

Apptype – LV

IP – as appropriate for site (see note 1 below)

Current patient – "API" or "from screen" [to use screenscraping] Clipbrdcmd – "'View clipboard' or 'Clipboard' It is a local variable and the default is 'Clipboard'. Matches menu item found from LV client "View" menu option. Doctors – ignore, unless more than one practice being viewed from any single PC Practices – enter the practice cipher number

UCI – as appropriate for site

VLG – as appropriate for site

Username – any valid LV username

Password – corresponding LV password [password is displayed as "\*\*\*\*\*\*\*"]

NOTES

1. The server IP is obtained by using the LV client's "Settings/Connections/OK/Network List" option to view the IP in use. The UCI and VLG values are obtained by using the SS/S menu options from the Main Menu in LV to see them.

#### **System Information12.0**

**GENERAL INFORMATION** Current UCT MTS.JKA

The two values in pink lettering under General Information are the UCI,VLG (NB we have sometimes found that the values obtained do not work. EMIS have had to separately confirm the required values – try it.)

2. A log on name and password for LV are required. Use an existing log on e.g. the Practice Manager's. Any valid username/password combination will work and these values will be

used by LabelTrace® on all workstations. This is not related to the logon name and password actually used to log on to LV on any particular workstation.

3. The EMIS extension configuration data is global except for the Clipbrdcmd entry which may need to be set for each workstation.

4. The EMIS LV API does not currently support multiple client windows being open simultaneously. Hence using the API to obtain the "current patient" ID can lead to problems if you have more than one client window open. The effect is that the ID for the patient in the first window opened is always returned irrespective of which window has the focus when LabelTrace<sup>®</sup> is launched. The same is true when the windows are looking at different practice databases. This is obviously a concern so a mechanism has been provided to "screenscrape" the patient ID directly from the LV window along with the GP initials. The initials can be used to determine via a lookup table, which is the relevant practice in a multi-practice situation (contact QuickTrace Ltd for advice on installing LabelTrace® in this situation 0131 539 2537).

Having configured the extension, it is necessary to set up the mechanism for launching LabelTrace<sup>®</sup>. This can be done from a Favourites option within LV or by using an icon in the Windows Quick Launch toolbar. NB the Quick Launch icon is NOT to be utilised when the system is configured to use screenscraping to obtain the patient ID.

1. To set up a Favourites menu option, use the Favourites/configure menu option to select an entry then click on the Edit button to enter the following data:-

Description..."LabelTrace" Filename..."c:\LabelTrace\LabelTrace.exe" Params..."-script emis"

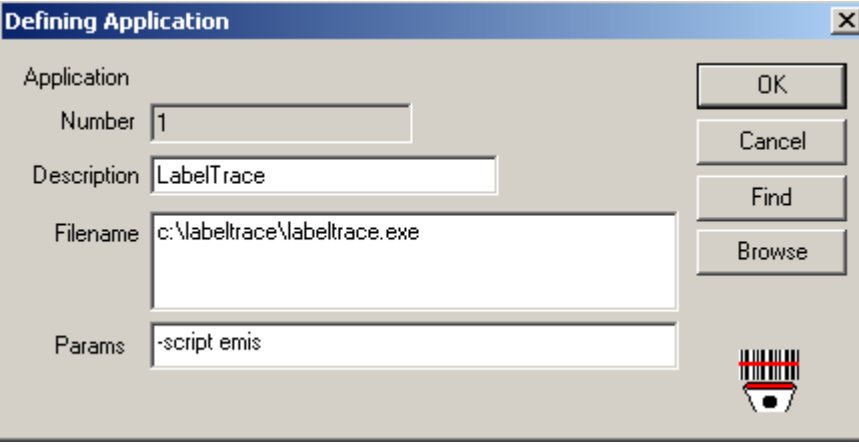

Note that the data may be pasted from the "misc info.txt" file in the "Install Help" folder in the "LTINSTL" folder

2. To create an icon in the Quick Launch area of the Windows Toolbar, copy the "LabelTrace for EMIS" shortcut from the "Install Help" folder in the "LTINSTL" folder to the All Users Desktop. This will then be displayed on the desktop and can be dragged to the Quick Launch area of the toolbar. Note that this will need to be repeated for each Windows user as there is no "All Users Quick Launch" folder.

## EMIS PCS

On the first workstation, it is necessary to configure the link to PCS (the EMIS Extension) which stores data for a number of parameters globally. Use the option "Start/Programs/QuickTrace/LabelTrace/Configure Extensions" to configure the EMIS extension thus (enter data or click on entry to use drop down list, as appropriate)

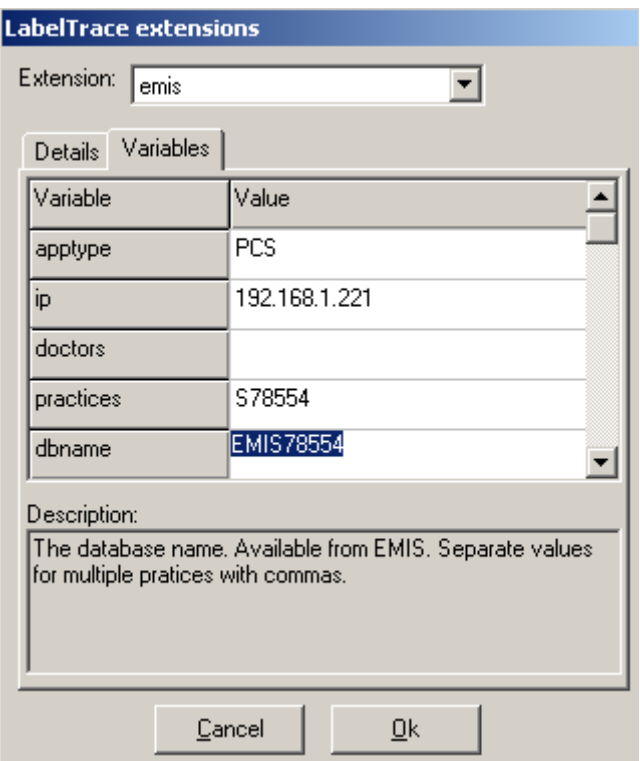

On the first workstation (only, all settings are global), after installing LabelTrace®, configure extension as per

Apptype – PCS

 $IP - as$  appropriate for site

Doctors – ignore, unless more than one practice being viewed from any single PC Practices – enter the practice cipher number

Dbname – find from SQL Enterprise Manager (usually "EMISnnnnn" where nnnnn is the EMIS site ID - case sensitive!)

Username – any valid PCS username

Password – corresponding PCS password [password is displayed as "\*\*\*\*\*\*\*"]

#### NOTES

1. The server IP can be obtained from the bar bottom right on the PCS window 2. Use an existing log on e.g. the Practice Manager's. Any valid username/password combination will work and these values will be used by LabelTrace® on all workstations. This is not related to the logon name and password actually used to log on to PCS on any particular workstation.

3. Be aware that the EMIS PCS API does not currently support multiple client windows being open simultaneously. Hence using the API to obtain the "current patient" ID can lead to problems if you have more than one client window open. The effect is that the ID for the patient in the first window opened is always returned irrespective of which window has the focus when LabelTrace® is launched. The same is true when the windows are looking at different practice databases. There is no workround for this at present. IT IS UP TO THE USER TO CONFIRM THAT LABELTRACE® HAS THE CORRECT PATIENT DETAILS.

Having configured the extension, it is necessary to set up the mechanism for launching LabelTrace<sup>®</sup> by using an icon in the Windows Quick Launch toolbar. NB it may be necessary to enable the Quick Launch facility by right clicking on the Windows Taskbar, selecting Properties and checking the box for "Show Quick Launch"

To create an icon in the Quick Launch area of the Windows Toolbar, copy the "LabelTrace for EMIS" shortcut from the "Install Help" folder in the "LTINSTL" folder to the All Users Desktop. This will then be displayed on the desktop and can be dragged to the Quick Launch area of the toolbar. Note that this will need to be repeated for each Windows user as there is no "All Users Quick Launch" folder.

### EMIS GV

On the first workstation, it is necessary to configure the link to GV (the EMIS\_GV Extension) which stores data for a number of parameters globally. Use the option "Start/Programs/QuickTrace/LabelTrace/Configure Extensions" to configure the EMIS GV extension thus (enter data or click on entry to use drop down list, as appropriate)

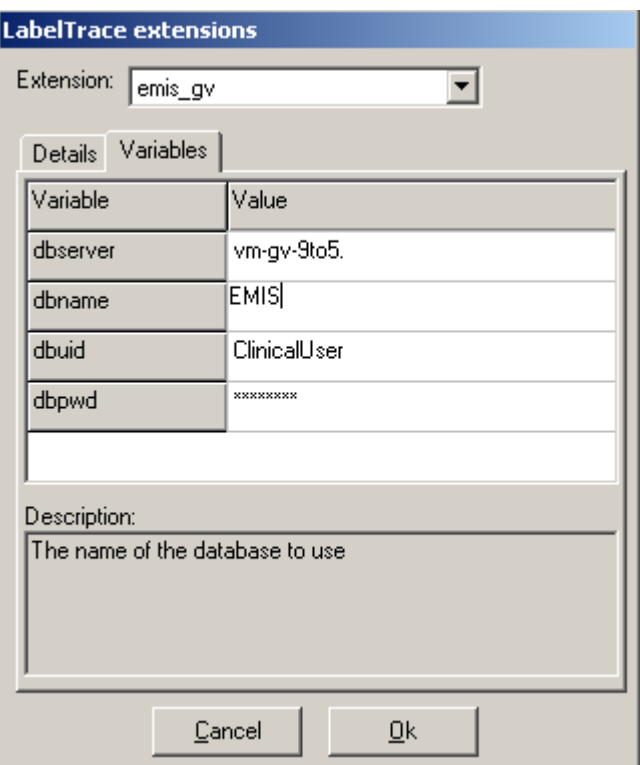

On the first workstation (only, all settings are global), after installing LabelTrace®, configure extension as per

Dbserver – the name or IP address of the server

Dbname – the SQL database for EMIS, normally "EMIS" (case sensitive!)

Dbuid – username, leave as default (or alternative, if necc)

Password – leave as default (or alternative, if necc) [password is displayed as "\*\*\*\*\*\*\*"]

#### NOTES

1. The server name and database in use can be found by going to the Help/About menu option in GV. This will display information including the connection details for GV as "connected to SERVERNAME to database "DATABASENAME"

e.g. "connected to VM-GV-9TO5 to database "EMIS" in the example above

2. A log on name and password for GV are required. Use the default values unless this is not possible.

3. Be aware that the link to EMIS GV does not currently support multiple client windows being open simultaneously. Hence using LabelTrace<sup>®</sup> can lead to problems if you have more than one client window open. The effect is that the ID for the patient in the last window in which the patient was changed is always used irrespective of which window has the focus when LabelTrace® is launched. The same is true when the windows are looking at different practice databases. There is no workround for this at present. IT IS UP TO THE USER TO CONFIRM THAT LABELTRACE® HAS THE CORRECT PATIENT DETAILS.

Having configured the extension, it is necessary to set up the mechanism for launching LabelTrace® by using an icon in the Windows Quick Launch toolbar. NB it may be necessary to enable the Quick Launch facility by right clicking on the Windows Taskbar, selecting Properties and checking the box for "Show Quick Launch"

To create an icon in the Quick Launch area of the Windows Toolbar, copy the "LabelTrace for EMIS GV" shortcut from the "Install Help" folder in the "LTINSTL" folder to the All Users Desktop. This will then be displayed on the desktop and can be dragged to the Quick Launch area of the toolbar. Note that this will need to be repeated for each Windows user as there is no "All Users Quick Launch" folder.

# ISoft Ganymede

After installing the LabelTrace® client, enable the LabelTrace® icon using the "Practice Setup/Other Printing/Setup LabelTrace" option in the System Manager module. Check the box and confirm the path to the LabelTrace.exe file. (normally c:\LabelTrace\LabelTrace.exe)

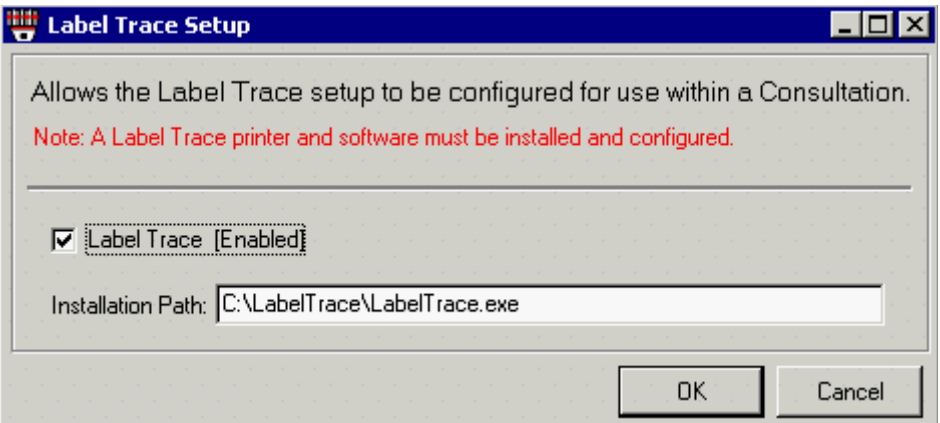

 The LabelTrace® icon will be now visible in the toolbar in the consultation module.

![](_page_6_Picture_36.jpeg)

## ISoft Synergy

Having installed the LabelTrace® client, it is necessary to set up the mechanism for launching LabelTrace®. This can be done by creating an entry in the Utilities option on the Synergy Main Menu or by using an icon in the Windows Quick Launch toolbar.

1. To set up an option in the Utilities Menu to launch LabelTrace®:-

![](_page_7_Picture_85.jpeg)

From the Utilites Menu select Configuration Editor

On the Configuration Editor window click Advanced

Click the Utilities Menu tab

Click Add

In Menu Entry Text box enter "&LabelTrace"

In Utility Program box enter "c:\LabelTrace\LabelTrace.exe -script premiere\_synergy" Click Save and confirm Y

Finally close the Configuration Editor.

Note that the data may be pasted from the "misc info.txt" file in the "Install Help" folder in the "LTINSTL" folder

2. To create an icon in the Quick Launch area of the Windows Toolbar, copy the "LabelTrace for Synergy" shortcut from the "Install Help" folder in the "LTINSTL" folder to the All Users Desktop. This will then be displayed on the desktop and can be dragged to the Quick Launch area of the toolbar. Note that this will need to be repeated for each Windows user as there is no "All Users Quick Launch" folder.

## ISoft Premiere

Having installed the LabelTrace<sup>®</sup> client, it is necessary to set up the mechanism for launching LabelTrace®. This can be done by creating an entry in the Add-ins option on the Premiere Main Menu

1. To set up an option in the Add-ins Menu to launch LabelTrace®:-

![](_page_8_Picture_89.jpeg)

From the Add-ins Menu, select Add-ins Editor and click the "New Add-in" icon In Name box enter "LabelTrace"

In the File Name box enter "c:\LabelTrace\LabelTrace.exe"

In the Parameters box enter "-script premiere -patientid <patientid>"

or in a multi practice configuration

(example where practice code set to "Z00456" in Premiere, set actual value)

"-script premiere -patientid <patientid> -practice Z00456"

Click OK

Finally close the Add-ins Editor.

[Note that the data may be pasted from the "misc info.txt" file in the "Install Help" folder in the "LTINSTL" folder]

#### 2. Configure the extension

![](_page_8_Picture_90.jpeg)

The script needs four parameters set via "Start/Program Files/QuickTrace/LabelTrace/Configure Extensions"

dbserver: the name of the server with the database

dbname: path to database file, entered as if logged on to the server. (Normally pcs.gdb in the wincare folder on the specified drive, or pcs.fdb if using the Firebird DB) dbuid: a valid username in the database system dbpwd: valid password for the username [password is displayed as "\*\*\*\*\*\*\*"].

Note that the dbserver data and the dbname data can be seen by examining the ODBC system DSN entry for the Premiere system on a workstation. See example screenshot below for the InterBase system – FireBird database system is similar**. PLEASE NOTE - The "Database Name" field in the screenshot below has these two pieces of data concatenated. They must be entered separately when configuring LabelTrace®. Be careful to exclude the colon character after the server name in the screenshot below**.

![](_page_9_Picture_41.jpeg)

# TPP - SystmOne

SystmOne will work with LabelTrace® if they are both installed on the PC. It does not require any configuration of the SystmOne software. It may be launched from the Patient>Print>LabelTrace menu option. In addition, the user selectable tool bar can be configured to include an icon for LabelTrace® as per the screenshot below. The user selectable tool bar has the smaller icons.

![](_page_10_Picture_2.jpeg)

To configure this, right click in the tool bar (just to right of last icon). Assuming one of the fifteen user definable icons is free (you may need to reconfigure one if all are in use) use the search box to search for "label" – LabelTrace® should appear as an option. Assign this to a free icon. The LabelTrace® icon is then displayed in the user definable tool bar and also in the Pathology Requests Tool bar as shown in the screenshot above.

### Healthy Software - Crosscare

Crosscare will work with LabelTrace® if they are both installed on the PC. It does not require any configuration of the Crosscare software. NB the Crosscare support for LabelTrace® is hardcoded to expect the program file path C:\LabelTrace\LabelTrace.exe - do not vary from this!

LabelTrace® is launched from the "Functions/Print with LabelTrace" menu option.

![](_page_11_Picture_3.jpeg)

### Protechnic–Exeter ESP32 or Evolve

LabelTrace<sup>®</sup> can be launched from either the ESP32 or Evolve interfaces. NB If the user of a PC set up to use LabelTrace® also needs to print scripts to a system printer, contact Protechnic - Exeter and advise them of the IP address and PC name so they can allow it to do this

#### In ESP32

Copy the new esp32.exe from P:\APPS\EXETER\ESP32 to C:\Program Files\ESP32

Go into PS SLAVE and if no printer is already selected, enter anything in the printer type box. Enter Y in Enable LabelTrace®. The relevant icon should now appear on the tool bar at the RH end. If necessary, right click on the tool bar and use the Add function to enable the LabelTrace® icon.

#### In Evolve

Copy the following files from P:\APPS\EXETER\EVOLVE to C:\evolve evolve.js; LabelTrace®.gif; LabelTrace®\_pressed.gif

Once LabelTrace® is installed and ESP32 or eVolve configured by Protechnic Exeter support if necessary, LabelTrace® can be launched by clicking the appropriate icon as shown (ringed) in these screenshots.

![](_page_12_Picture_85.jpeg)

![](_page_12_Figure_9.jpeg)

![](_page_13_Picture_8.jpeg)

eVOLVE

### GPASS/Bluebay – New GPASS

No specific configuration is required after installing the LabelTrace® client. LabelTrace® may be accessed by highlighting a patient name in the Browser as shown in the screenshot below.

![](_page_14_Picture_81.jpeg)

With a name highlighted, use the F3, F5 or F8 keyboard options to move to the "Consulting Room Extensions" screen as shown in the second screenshot. Click the "LabelTrace® tab to bring it to the front.

Note that from R5.7 of GPASS, there is an additional method for launching LabelTrace® from the menu obtained by right clicking on the patient name in the Patient Browser or appointment slot in the Appointments Module.

#### SPECIAL NOTE

On some PCs in a small number of sites, Release 18 of LabelTrace® has a very intermittent conflict with the GPASS system resulting in an error message "Catastrophic error" on trying to launch the Consulting Room Extensions. The cause of this is under investigation but to workaround it, a patch version of the LabelTrace®.ocx file may be downloaded from the QuickTrace support web site

www.quicktrace.co.uk/tech/LabelTrace®.ocx

This file may be used to replace the existing one in the c:\LabelTrace\ folder (or whatever folder the program was installed into).

![](_page_15_Picture_22.jpeg)

Microtest - Practice Manager 2 (PM2) and Evolution

must be installed by Microtest engineers. After installation, LabelTrace® may be launched from the menu items (ringed) in the screenshots below

![](_page_15_Picture_23.jpeg)

Practice Manager 2

![](_page_16_Picture_8.jpeg)

Evolution